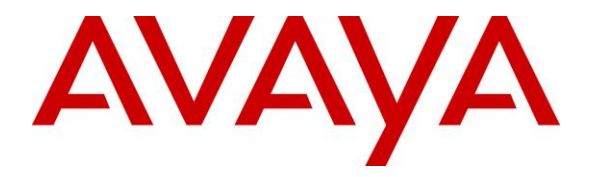

**Avaya Solution & Interoperability Test Lab**

## **Application Notes for CBA Live Assist with Avaya Aura® Session Manager and Avaya Aura® Communication Manager – Issue 1.0**

### **Abstract**

These Application Notes describe the configuration steps required for CBA Live Assist to interoperate with Avaya Aura® Session Manager 10.1 and Avaya Aura® Communication Manager 10.1.

CBA Live Assist WebRTC embeds based High Definition (HD) voice and video calling inside mobile apps and websites. It avoids browser plugins, integrate natively with iOS and Android and support escalation to co-browsing, with integration to existing systems.

Readers should pay attention to **Section [2](#page-1-0)**, in particular the scope of testing as outlined in **Section [2.1](#page-2-0)** as well as any observations noted in **Section [2.2](#page-2-1)**, to ensure that their own use cases are adequately covered by this scope and results.

Information in these Application Notes has been obtained through DevConnect compliance testing and additional technical discussions. Testing was conducted via the DevConnect Program at the Avaya Solution and Interoperability Test Lab.

## **1. Introduction**

These Application Notes describe the configuration steps required for CBA Live Assist to interoperate with Avaya Aura® Session Manager 10.1 and Avaya Aura® Communication Manager 10.1.

CBA Live Assist WebRTC embeds various CBA Live Assist functions such as voice and video calling inside mobile apps and websites. It avoids browser plugins, integrate natively with iOS and Android and support escalation to co-browsing, with integration to existing systems. In the compliance testing, the back-end system of CBA Live Assist uses a Web Gateway with a Media Broker to integrate with Avaya Aura® Session Manager for connection to devices on Avaya telephony network with audio and/or video. The Web Gateway is part of the Fusion Client SDK (FCSDK) solution and runs on Fusion Application Server (FAS). The Media Broker runs independently of the Fusion Application Server and is responsible for the media transcoding and RTP routing between the client applications and SIP network, though it can be installed on the Fusion Application Server for small setups, as was done for compliance testing.

An FCSDK application communicates with the Web Gateway on a WebSocket, using WebRTC to send signaling and media (voice and video) traffic. The Gateway can then transform the signaling to send the same voice and video to a SIP server such as Session Manager, which sends it to Communication Manager before routing to an endpoint capable of video (such as a Vantage™ or Avaya Workplace Client). If the endpoint is not capable of video, there will only be audio.

Testing was performed using Chrome browser on PCs, mobile android FCSDK native app and iOS FCSDK native app for inbound calls.

# <span id="page-1-0"></span>**2. General Test Approach and Test Results**

The feature test cases were performed manually. Only inbound calls with CBA Live Assist were manually established with an Avaya H.323 endpoint, Avaya SIP endpoint, Avaya Vantage<sup>TM</sup> with video capability, and Avaya Workplace with video capability. Co-browsing was not in the scope of the compliance testing.

Note that CBA Live does not support transfer nor conference calls on Avaya Endpoints.

The serviceability test cases were performed manually by disconnecting/reconnecting the Ethernet connection to server, server reboot and activate denial of new service on the SIP Entity.

DevConnect Compliance Testing is conducted jointly by Avaya and DevConnect members. The jointly defined test plan focuses on exercising APIs and/or standards-based interfaces pertinent to the interoperability of the tested products and their functionalities. DevConnect Compliance Testing is not intended to substitute full product performance or feature testing performed by DevConnect members, nor is it to be construed as an endorsement by Avaya of the suitability or completeness of a DevConnect member's solution.

Avaya recommends our customers implement Avaya solutions using appropriate security and encryption capabilities enabled by our products. The testing referenced in these DevConnect Application Notes included the enablement of supported encryption capabilities in the Avaya products. Readers should consult the appropriate Avaya product documentation for further information regarding security and encryption capabilities supported by those Avaya products.

Support for these security and encryption capabilities in any non-Avaya solution component is the responsibility of each individual vendor. Readers should consult the appropriate vendorsupplied product documentation for more information regarding those products.

For the testing associated with these Application Notes, the interfaces between Session Manager and Web Gateway did not include use of any specific encryption features as requested by CBA.

## <span id="page-2-0"></span>**2.1. Interoperability Compliance Testing**

The interoperability compliance test included feature and serviceability testing.

The feature testing included calling inbound, hang up, G.711 MuLaw/G.711 ALaw/G.729 audio codec, H.264 video codec, multiple calls, long duration, coverage, call hold/resume, audio, and/or video with mute/un-mute.

The serviceability testing focused on verifying the ability of Web Gateway to recover from adverse conditions, such as disconnecting/reconnecting the Ethernet connection to the server, server reboot and denial of new service on the SIP Entity.

## <span id="page-2-1"></span>**2.2. Test Results**

Tests were performed to verify interoperability with CBA Live using chrome browser, android native apps and iOS device native apps. The tests were all functional in nature and performance testing or redundancy testing were not included.

All test cases were completed successfully.

### **2.3. Support**

Support for CBA Live Assist can be obtained from CBA, Inc. below:

Web: [https://cba-gbl.com](https://cba-gbl.com/)

- Asia Pacific Email: [info.apac@cba-gbl.com](mailto:info.apac@cba-gbl.com) Tel: +81-046-821-3362
- Europe, Middle East and Africa Email: [info.emea@cba-gbl.com](mailto:info.emea@cba-gbl.com)
- Latin America and North America Email: [info.americas@cba-gbl.com](mailto:info.americas@cba-gbl.com)

## **3. Reference Configuration**

The configuration used for the compliance testing is shown in **Figure 1**, with **sglab.com** being the domain name.

The configuration of Session Manager is performed via the web interface of System Manager. The detailed administration of basic connectivity between Communication Manager, System Manager, and Session Manager are not the focus of these Application Notes and will not be described.

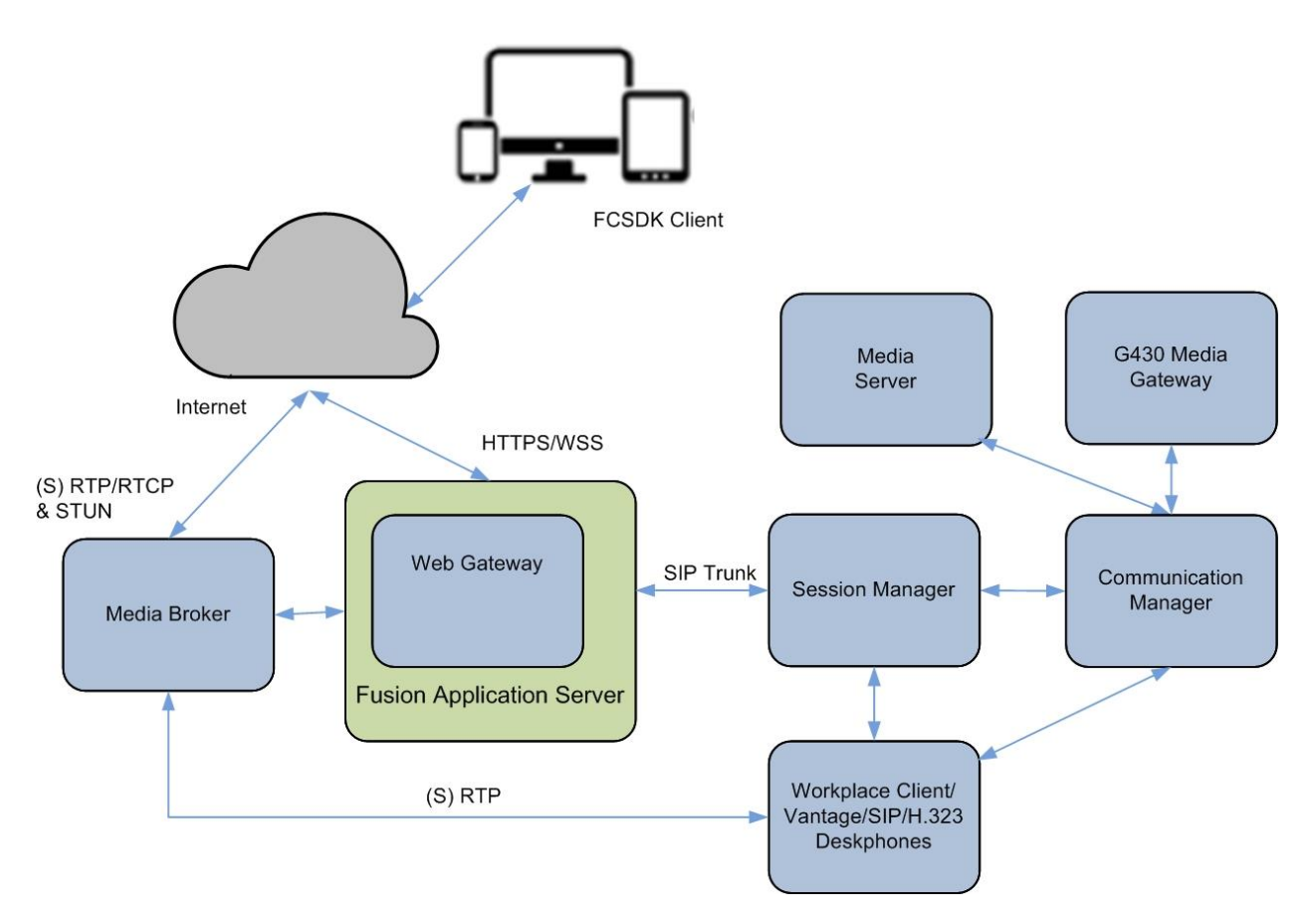

**Figure 1: Compliance Testing Configuration**

## **4. Equipment and Software Validated**

The following equipment and software were used for the sample configuration provided:

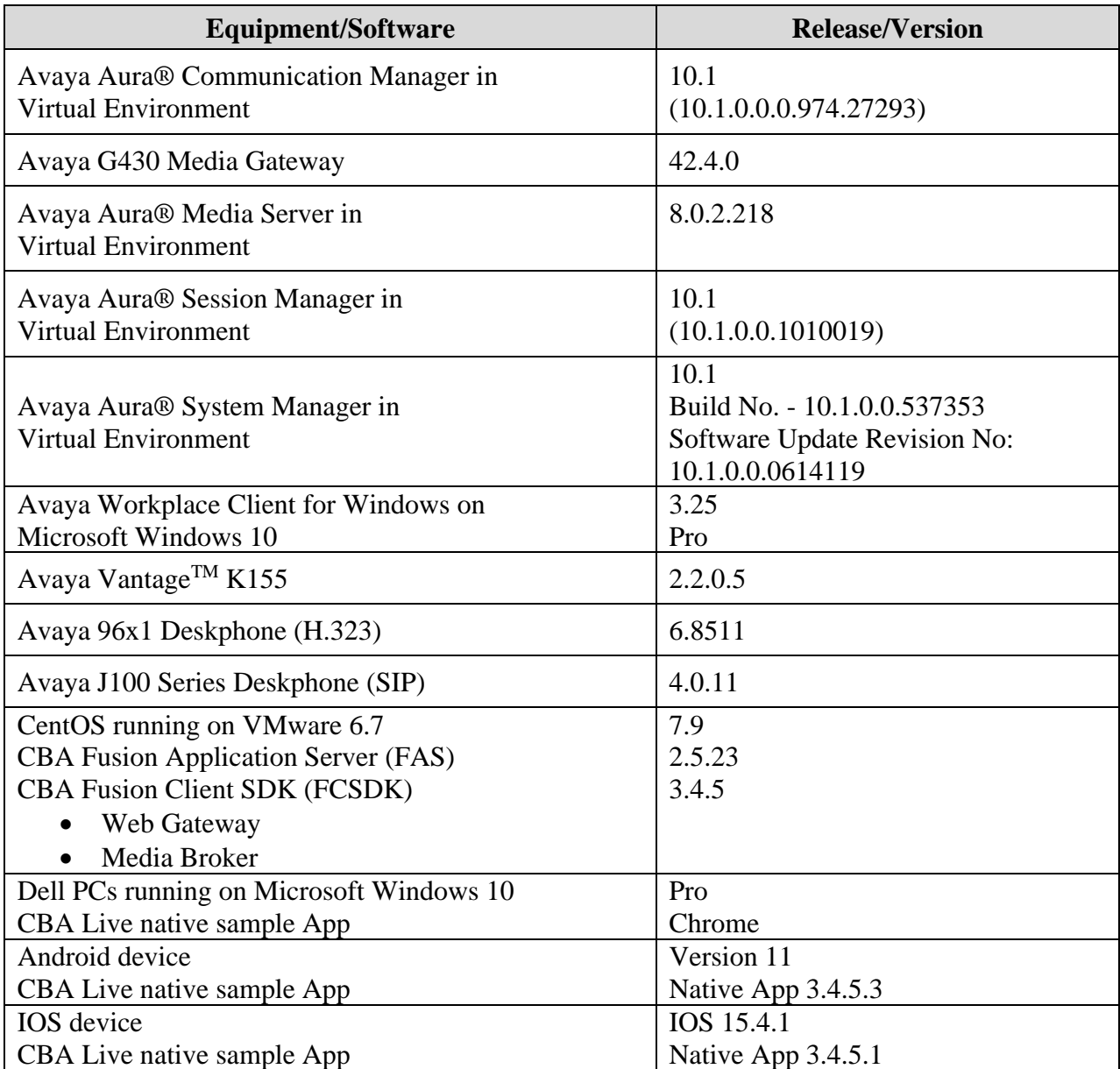

## **5. Configure Avaya Aura® Communication Manager**

This section provides the procedures for configuring Communication Manager. The procedures include the following areas:

- Verify license
- Administer signaling group
- Administer network region
- Administer codec set

It is assumed a SIP Trunk is in placed between Session Manager and Communication Manager.

### **5.1. Verify License**

Log in to the System Access Terminal to verify that the Communication Manager license has the appropriate permissions for features illustrated in these Application Notes. Use the **display system-parameters customer-options** command to verify that there is sufficient license for SIP Trunks by comparing the **Maximum Administered SIP Trunks** field value with the corresponding value in the **USED** column.

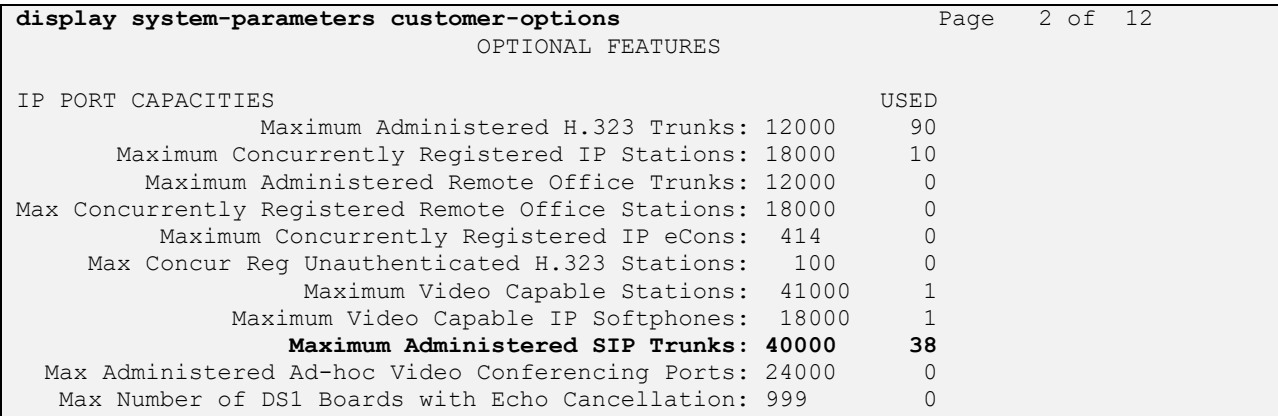

### <span id="page-6-0"></span>**5.2. Administer SIP Signaling Group**

Use the **change signaling-group n** command, where **n** is the existing signaling group number for SIP trunk connection with Session Manager, in this case **7**. Enter the following values for the specified fields and retain the existing values for the remaining fields.

- **IP Video**: "y"
- **Initial IP-IP Direct Media**: "y"
- **Direct IP-IP Audio Connections**: "y"
- **IP Audio Hairpinning**: "n"

Leave the rest of the field as default.

Make a note of the assigned **Far-End Network Region** number, which will be used next to update the network region parameters.

**change signaling-group 7** Page 1 of 2 SIGNALING GROUP Group Number: 7 Group Type: sip IMS Enabled? n Transport Method: tls Q-SIP? n  **IP Video? y** Priority Video? y Enforce SIPS URI for SRTP? y Peer Detection Enabled? y Peer Server: SM Clustered? n Prepend '+' to Outgoing Calling/Alerting/Diverting/Connected Public Numbers? y Remove '+' from Incoming Called/Calling/Alerting/Diverting/Connected Numbers? n Alert Incoming SIP Crisis Calls? n Near-end Node Name: procr Far-end Node Name: sm1 Near-end Listen Port: 5061 Far-end Listen Port: 5061 Far-end Network Region: 6 Far-end Domain: sglab.com Bypass If IP Threshold Exceeded? n Incoming Dialog Loopbacks: eliminate RFC 3389 Comfort Noise? n DTMF over IP: rtp-payload **Direct IP-IP Audio Connections? y** Session Establishment Timer(min): 3 **IP Audio Hairpinning? n** Enable Layer 3 Test? y **Initial IP-IP Direct Media? y** H.323 Station Outgoing Direct Media? n Alternate Route Timer(sec): 6

#### <span id="page-7-0"></span>**5.3. Administer Network Region**

Use the **change ip-network-region n** command, where **n** is the assigned network region number from **Section [5.2](#page-6-0)**.

Enter **yes** for **Intra-region IP-IP Direct Audio** and **Inter-region IP-IP Direct Audio** as shown below.

Make a note of the assigned **Codec Set** number, which will be used next to update the codec set parameters.

```
change ip-network-region 6 Page 1 of 20
                            IP NETWORK REGION
 Region: 6 NR Group: 6
Location: 1 Authoritative Domain: sglab.com
   Name: To Session Manager 6 Stub Network Region: n
MEDIA PARAMETERS Intra-region IP-IP Direct Audio: yes
 Codec Set: 6 Inter-region IP-IP Direct Audio: yes
   UDP Port Min: 2048 IP Audio Hairpinning? n
   UDP Port Max: 3329
DIFFSERV/TOS PARAMETERS
Call Control PHB Value: 46
       Audio PHB Value: 46
       Video PHB Value: 26
802.1P/Q PARAMETERS
Call Control 802.1p Priority: 6
       Audio 802.1p Priority: 6
       Video 802.1p Priority: 5 AUDIO RESOURCE RESERVATION PARAMETERS
H.323 IP ENDPOINTS Random Community Community RSVP Enabled? n
  H.323 Link Bounce Recovery? y
Idle Traffic Interval (sec): 20
   Keep-Alive Interval (sec): 5
           Keep-Alive Count: 5
```
#### <span id="page-8-0"></span>**5.4. Administer Codec Set**

Use the **change ip-codec-set n** command, where **n** is the assigned codec set number from **Section [5.3](#page-7-0)**.

For **Audio Codec**, G.711Mu, G.711ALaw and G.729 are supported which can be included.

```
change ip-codec-set 6 Page 1 of 2
                 IP MEDIA PARAMETERS
   Codec Set: 6
   Audio Silence Frames Packet
   Codec Suppression Per Pkt Size(ms)
1: G.711MU n 2 20
2: G.729 n 2 20
3:
4:
5:
6:
7:
```
Navigate to **Page 2**, enable **Allow Direct-IP Multimedia** and set the two **Maximum Call Rate** parameters to the desired maximum rate for video.

In the compliance testing, Web Gateway was configured with the default video rate of 256 and the two maximum video rate parameters below were set to 4096 required for Vantage<sup>TM</sup>.

```
change ip-codec-set 1 Page 2 of 2
                    IP MEDIA PARAMETERS
                       Allow Direct-IP Multimedia? y
 Maximum Call Rate for Direct-IP Multimedia: 4096:Kbits
 Maximum Call Rate for Priority Direct-IP Multimedia: 4096:Kbits
```
## **6. Configure Avaya Aura® Session Manager**

This section provides the procedures for configuring Session Manager, which is performed via the web interface of System Manager. The procedures include the following areas:

- Launch System Manager
- Administer locations
- Administer SIP users
- Administer Session Manager SIP Entity
- Add Web Gateway SIP Entity
- Add Entity Link for Web Gateway

### **6.1. Launch System Manager**

Access the System Manager web interface by using the URL **https://ip-address** in an Internet browser window, where **ip-address** is the IP address of System Manager. Log in using the appropriate credentials.

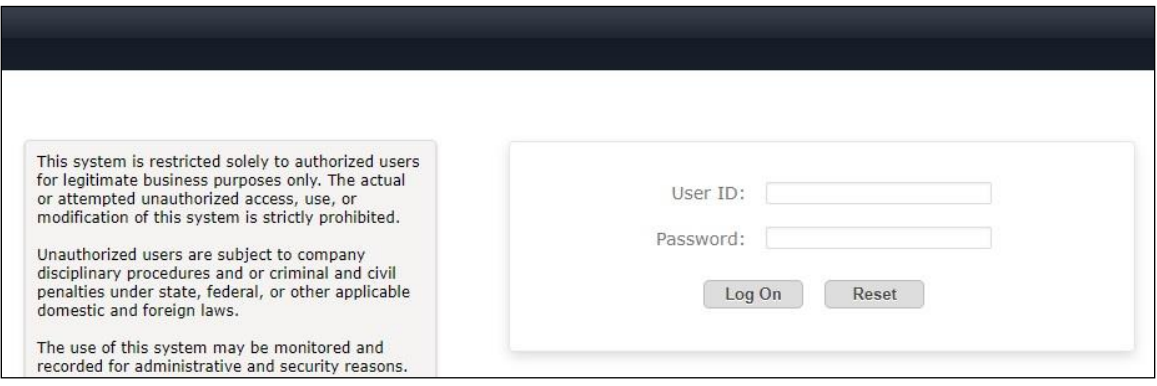

### **6.2. Administer Locations**

In the subsequent screen (not shown), select **Elements**  $\rightarrow$  **Routing** to display the **Administration of Session Manager Routing Policies** screen below.

Select **Routing** → **Locations** from the left pane to display existing locations and select the pertinent location entry (not shown).

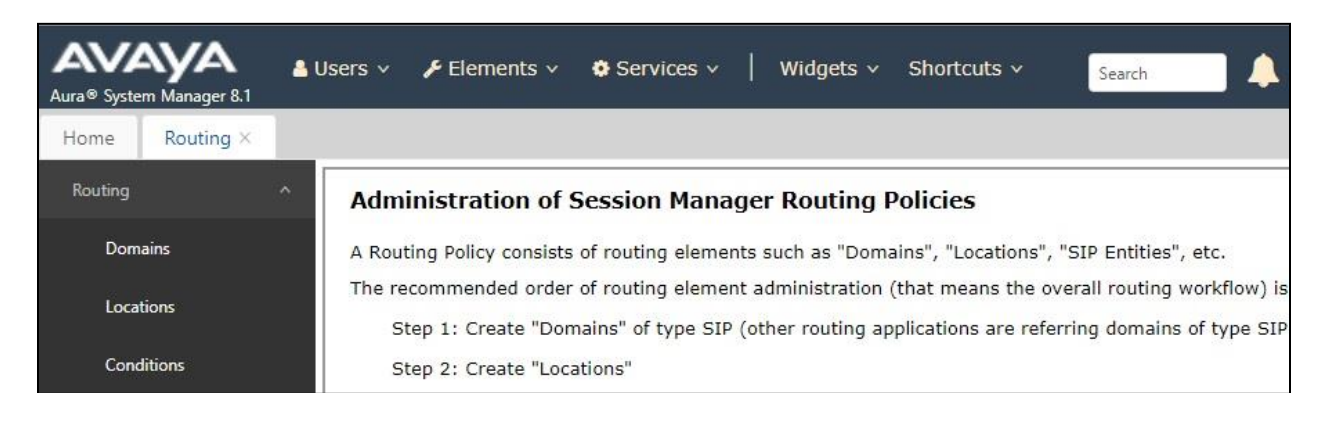

LYM; Reviewed: SPOC 6/6/2022

Solution & Interoperability Test Lab Application Notes ©2022 Avaya Inc. All Rights Reserved.

10 of 24 CBAlive-SMCM101

The **Location Details** screen is displayed next. In the **Per-Call Bandwidth Parameters** subsection, set the two **Maximum Multimedia Bandwidth** parameters to the same maximum video rate value from **Section [5.4](#page-8-0)**.

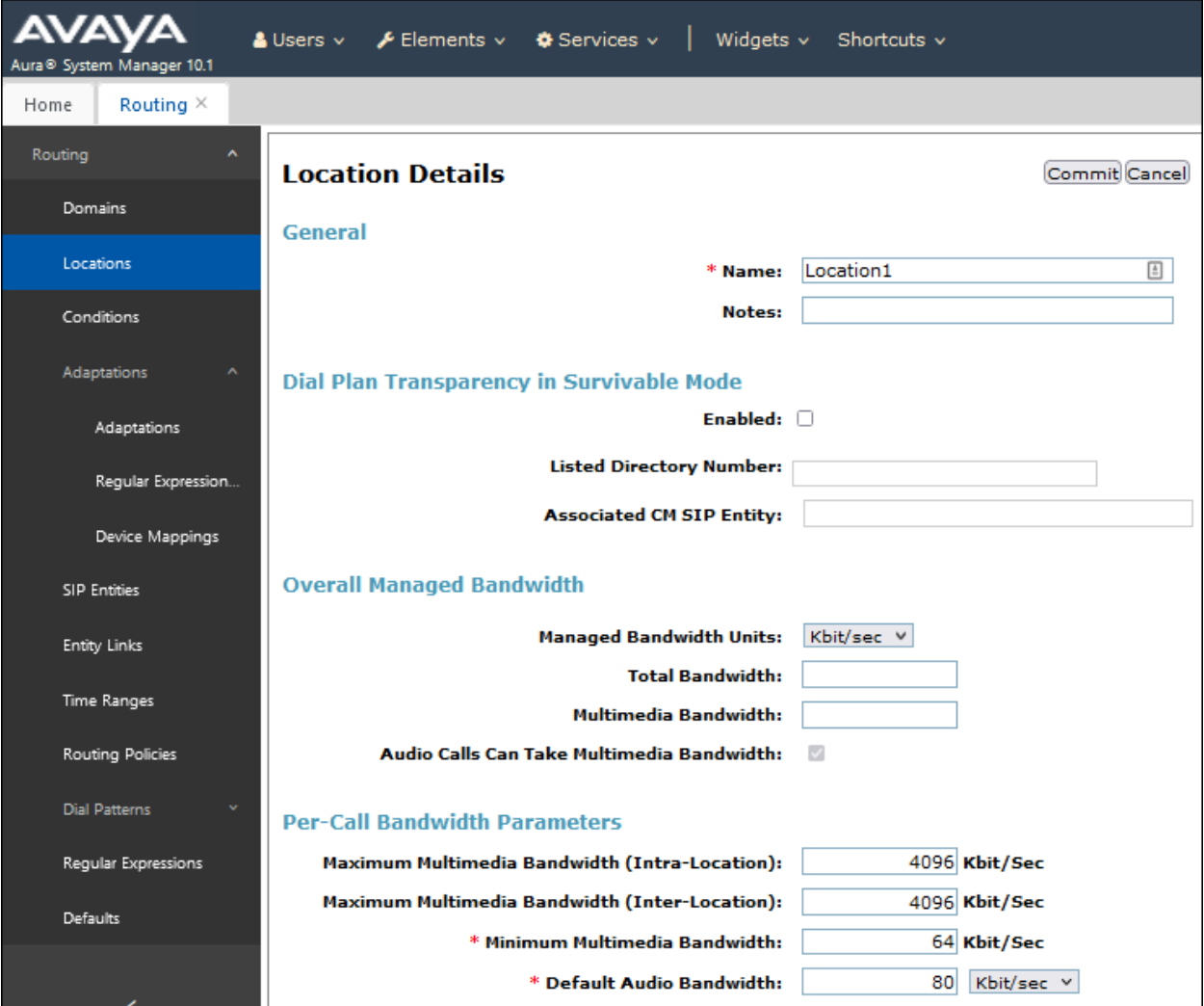

#### <span id="page-11-0"></span>**6.3. Administer SIP Users**

Select **Users** → **User Management** from the top menu. Select **User Management** → **Manage Users** (not shown) from the left pane to display the screen below.

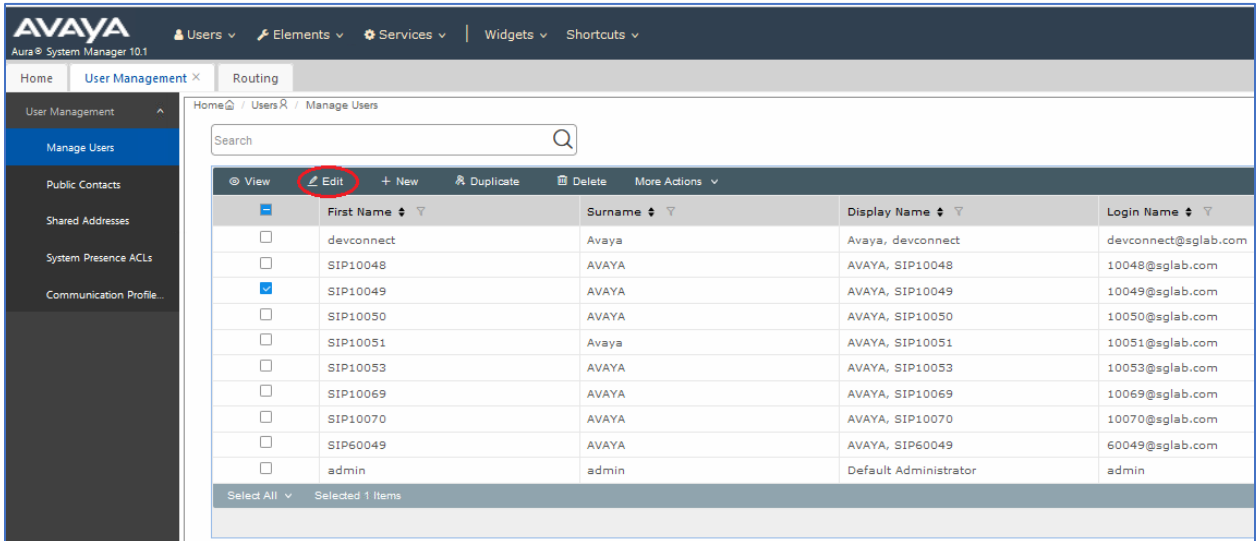

Select an existing Avaya Workplace Client user, e.g., 10049 and click **Edit**.

Select **CM Endpoint Profile** from the left pane. At the **Extension**, click on the **Editor** icon shown below.

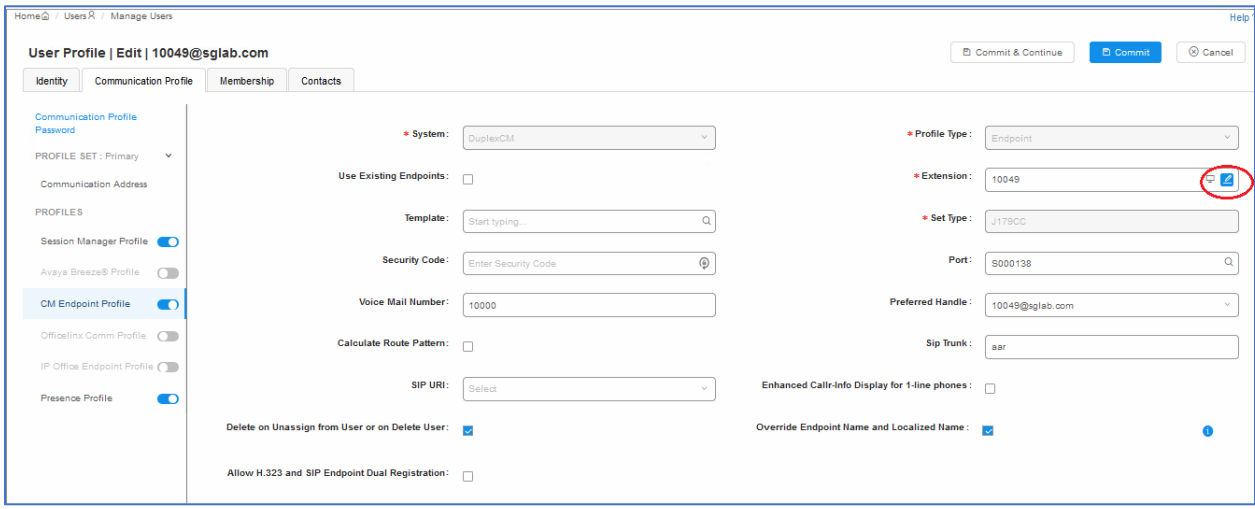

In the popped-up screen, select the **Feature Options**. Scroll the screen as necessary and check **IP Video** and **Direct IP-IP Audio Connections** as shown below.

Repeat **Section [6.3](#page-11-0)** as necessary to edit a SIP user for Video. In the compliance testing, SIP users with extension 10049 for Workplace Client and extension 10048 for Vantage™ were used as endpoints with both audio and video.

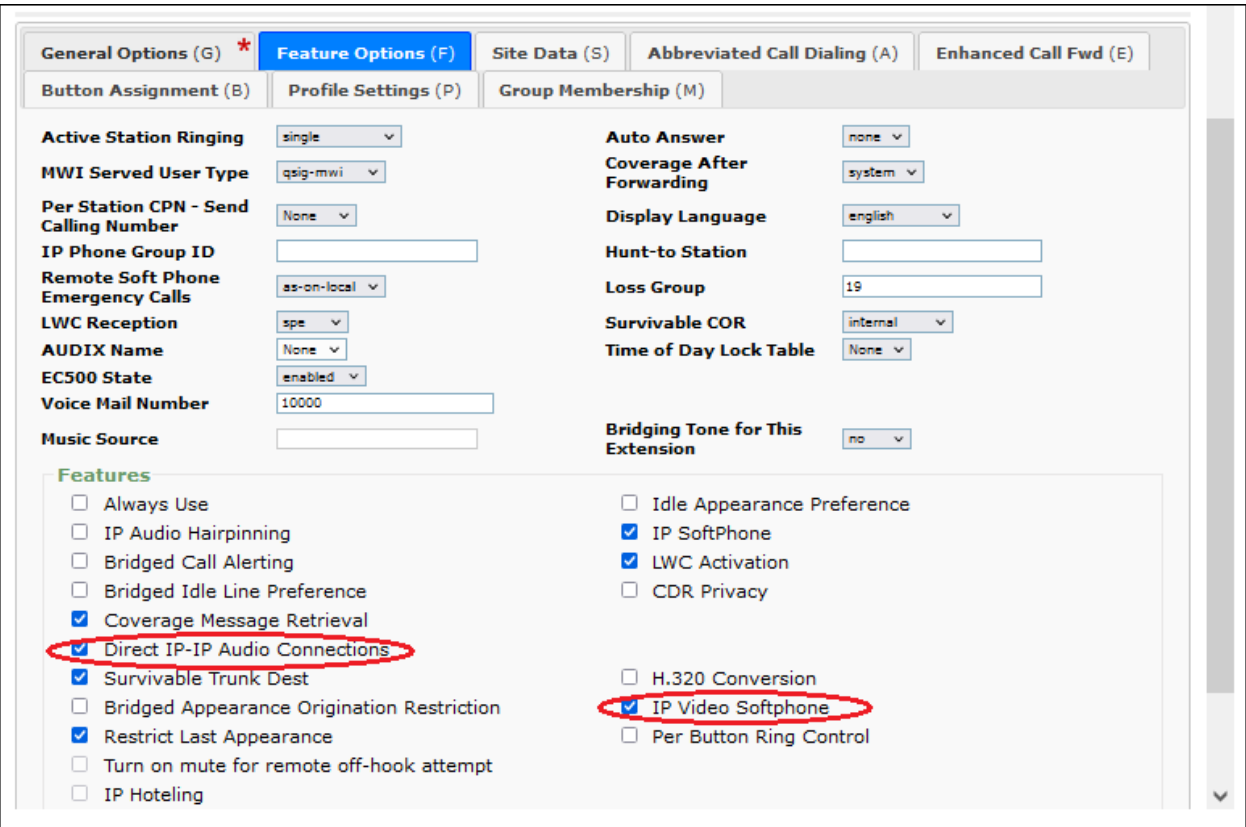

### **6.4. Administer Session Manager SIP Entity**

Select **Elements**  $\rightarrow$  **Routing**  $\rightarrow$  **SIP Entities** from the top menu to display the **Routing** tab, followed by the applicable SIP entity for Session Manager from the left pane (not shown), in this case **sm1**. The **SIP Entity Details** screen is displayed.

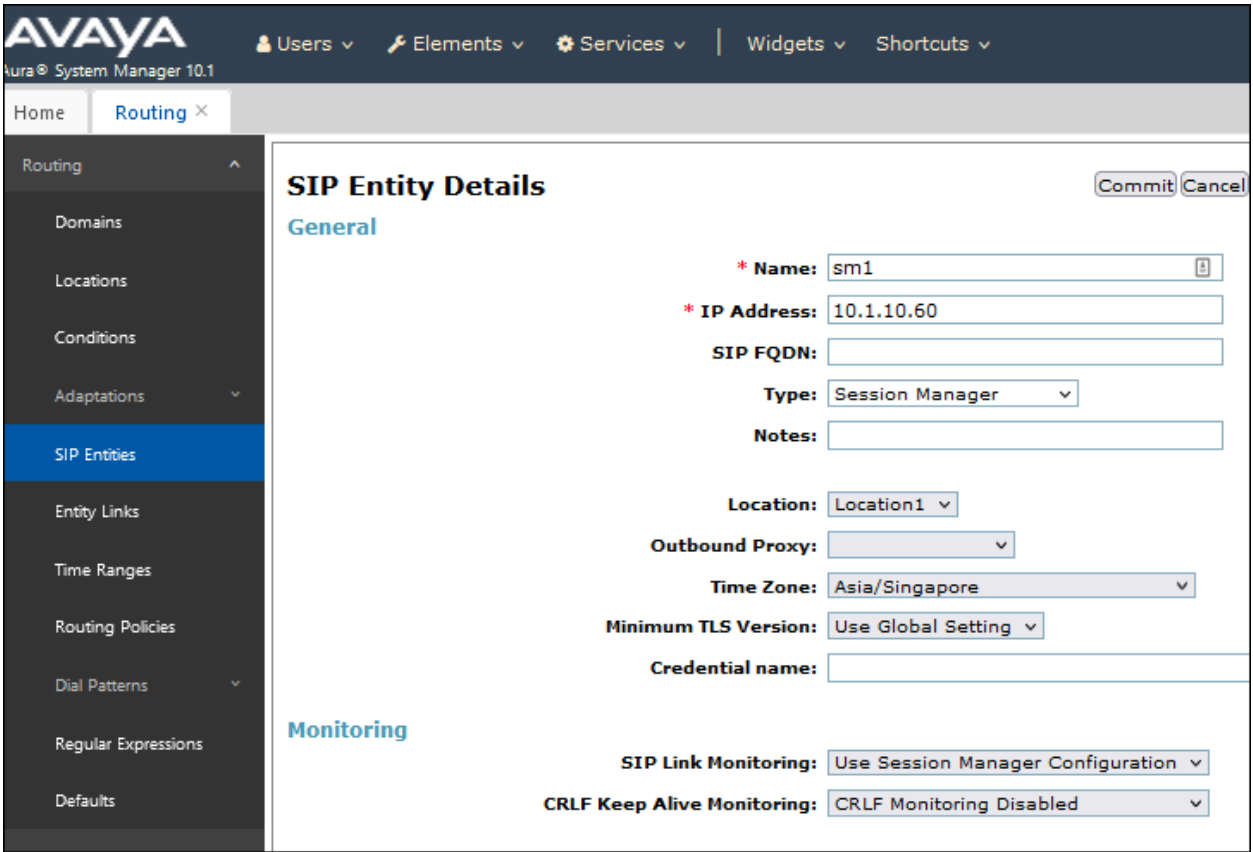

Scroll down to **Listen Ports** sub-section and verify that the transport protocol to be used by Web Gateway is specified in the list, in thise case **TCP**. Also verify that the corresponding **Endpoint** column is checked, as shown beow.

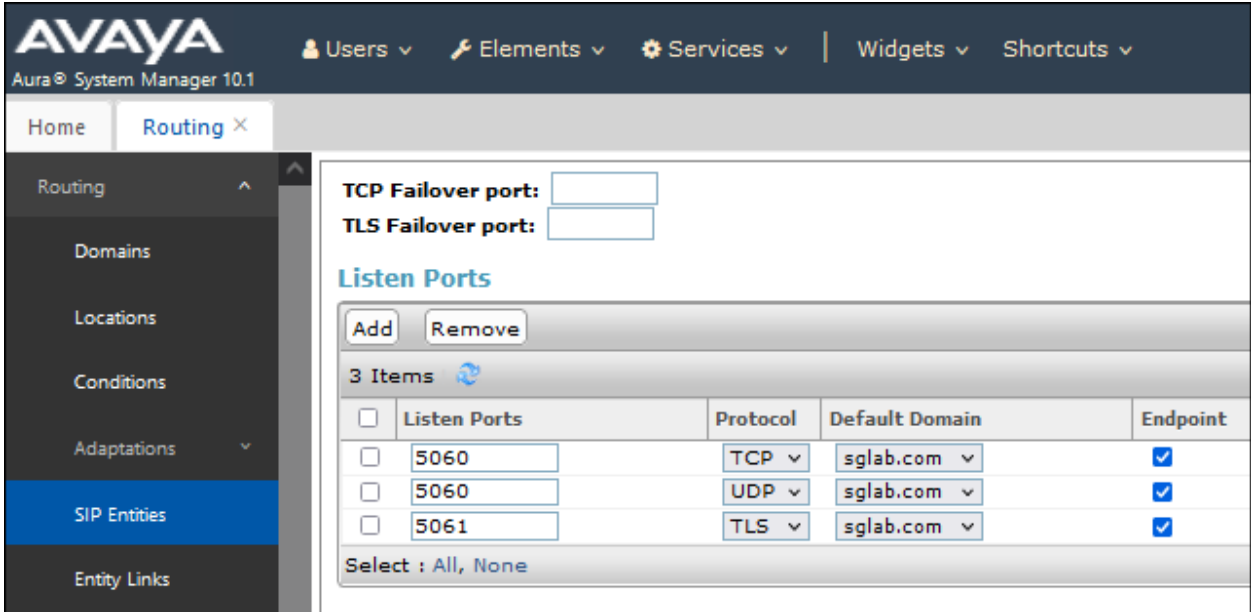

### **6.5. Add Web Gateway SIP Entity**

From the same SIP Entities page, click on **New** (not shown) on the right pane to add the Web Gateway. **Name** the gateway as appropriate and enter the **FQDN or IP Address** with the **Type** selected as **Other**. Indicate appropriate **Notes** and select the **Location** in **Section 6.2**. Leave the rest as default. Click **Commit** to save.

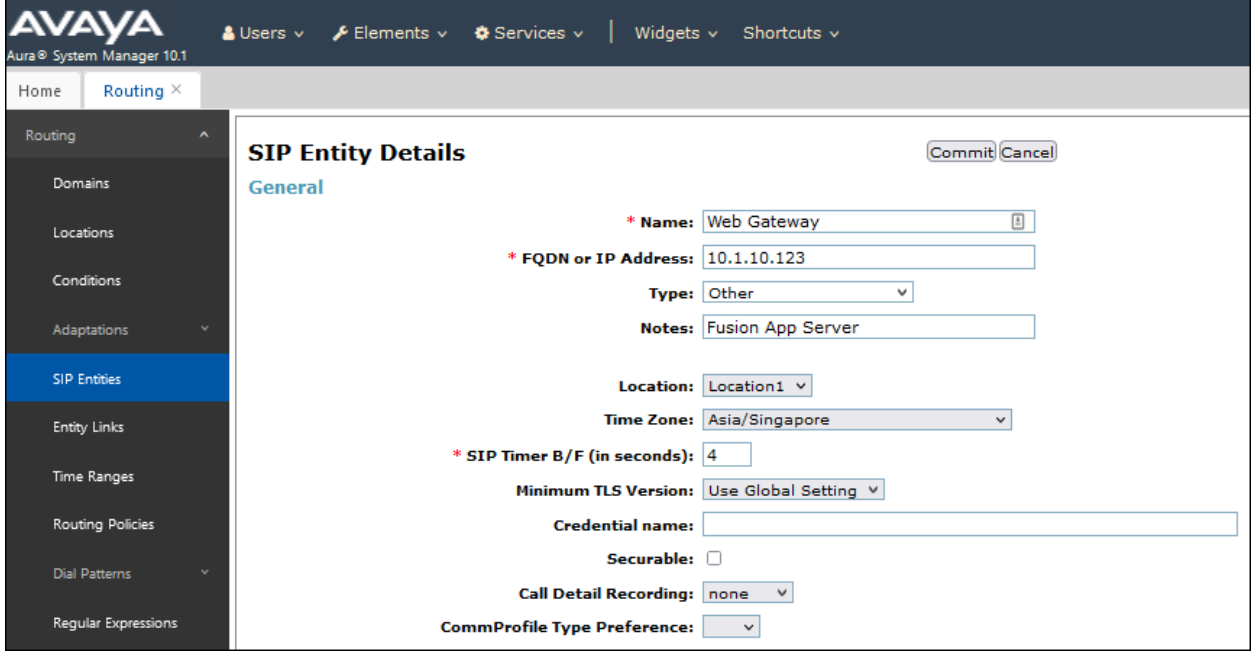

LYM; Reviewed: SPOC 6/6/2022

Solution & Interoperability Test Lab Application Notes ©2022 Avaya Inc. All Rights Reserved.

15 of 24 CBAlive-SMCM101

#### **6.6. Add Entity Link for Web Gateway**

Select **Elements** → **Routing** → **Entity Links**. Click on **New** (not shown) on the right pane to create a new link. Enter appropriate name for the link with **SIP Entity 1** as the Session Manager **sm1** and the desired **Protocol** and **Port**. In the compliance test **TCP** was chosen with default port **5060**. For **SIP Entity 2**, enter the name **Web Gateway** created in **Section 6.5** with the default **Port 5060**. Set the **Connection Policy** as **trusted** from the drop-down menu. Click **Commit** to save.

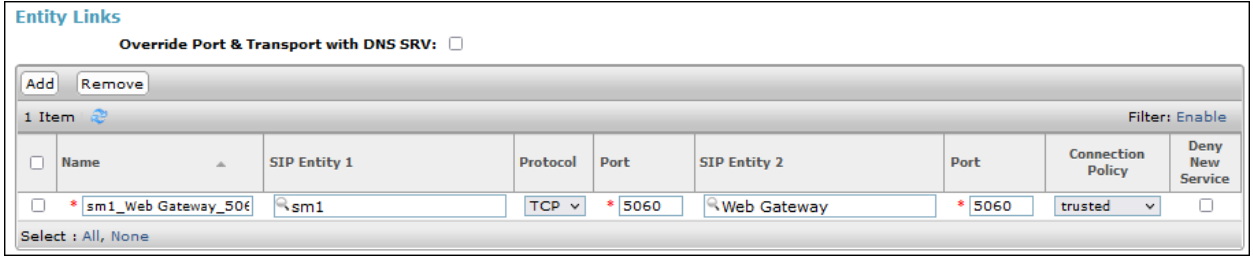

## **7. Configure CBA Web Gateway**

The configuration of CBA Live and its backend is performed by CBA installers and dealers. Refer to **Section 10** for more information. The procedural steps are presented in these Application Notes for **informational** purpose. This section provides the procedures for configuring the Web Gateway. Refer to the FCSDK Administration document in **Section 10** for more information. The procedures include the following areas:

- Launch web controller
- Administer Outbound SIP Servers
- Administer Media Brokers

### **7.1. Launch web controller**

Launch the web controller at the following URL to configure the Web Gateway.

[https://cbalive.sglab.com:8443/web\\_plugin\\_framework/webcontroller/gateway/](https://cbalive.sglab.com:8443/web_plugin_framework/webcontroller/gateway/)

The screen below is displayed. Log in using the appropriate credentials.

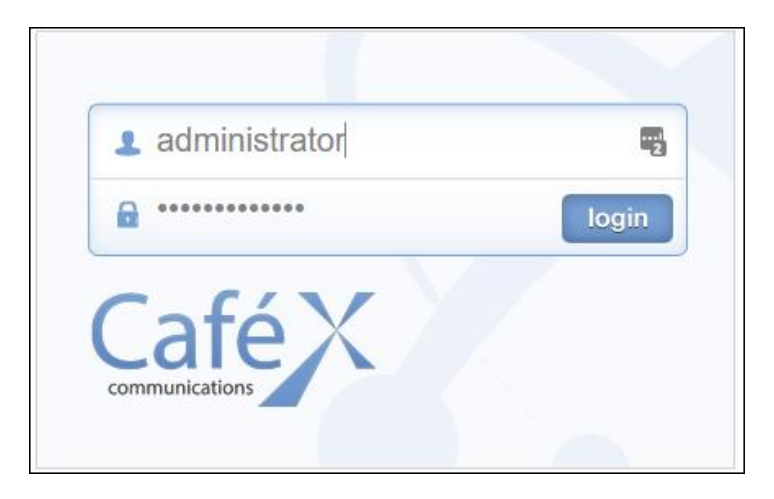

The following screen shows the initial home page.

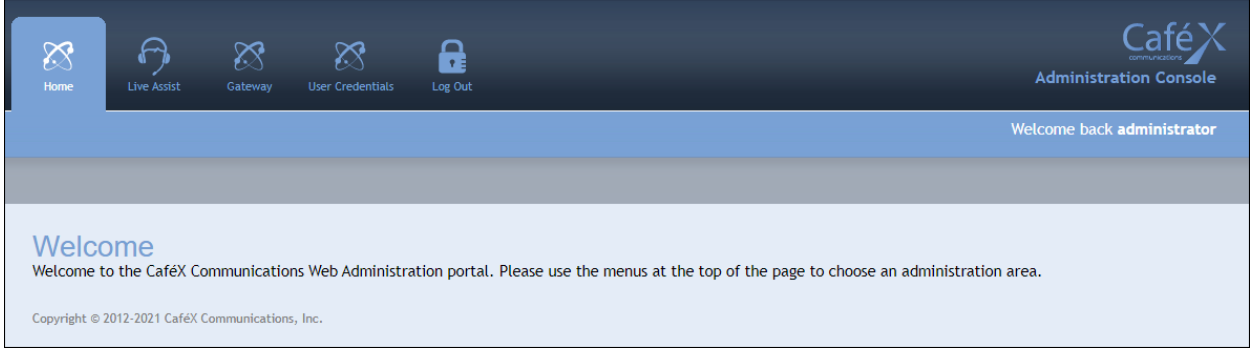

Solution & Interoperability Test Lab Application Notes ©2022 Avaya Inc. All Rights Reserved.

### **7.2. Administer Outbound SIP Servers**

Navigate to **Gateway** → **General Administration**. Under the top section on **SIP Global Configuration** → **Outbound SIP Servers**, click **Add**.

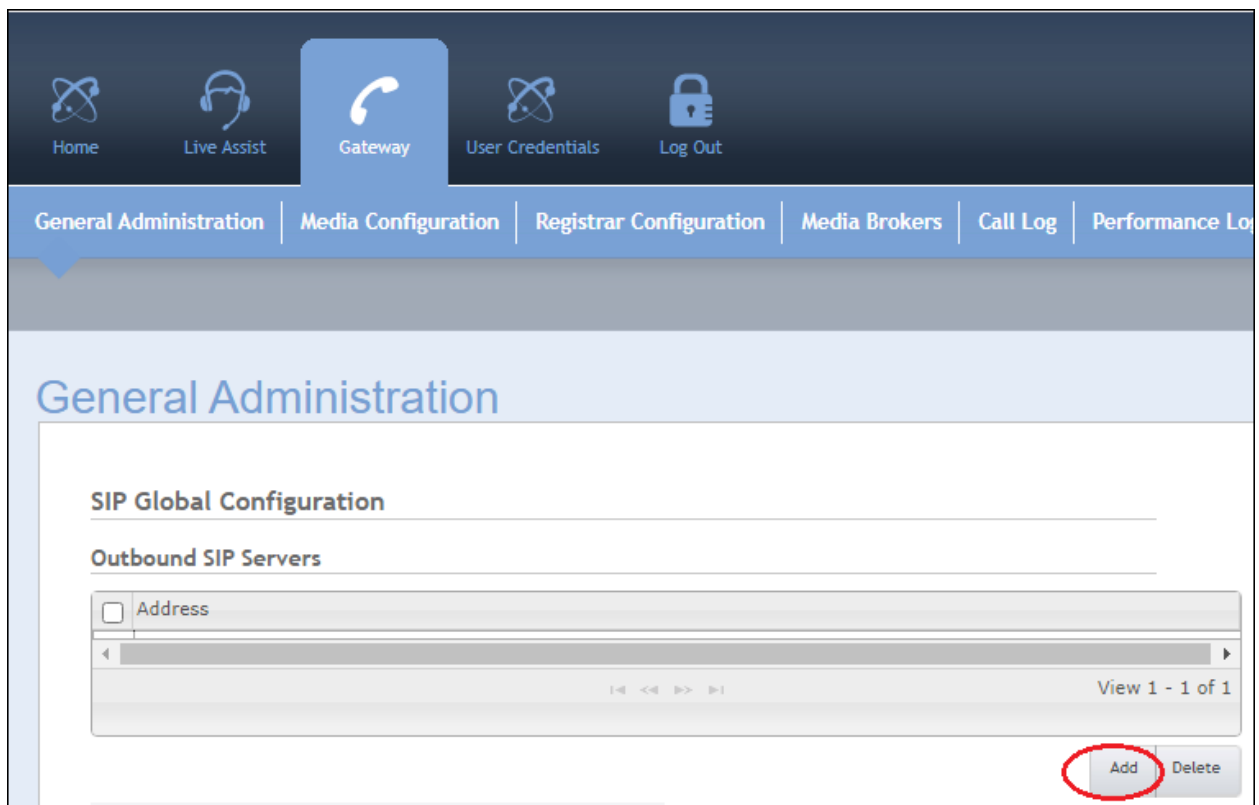

Complete the **Add Record** for the Session Manager IP address e.g., **10.1.10.60** as below and click **Submit**.

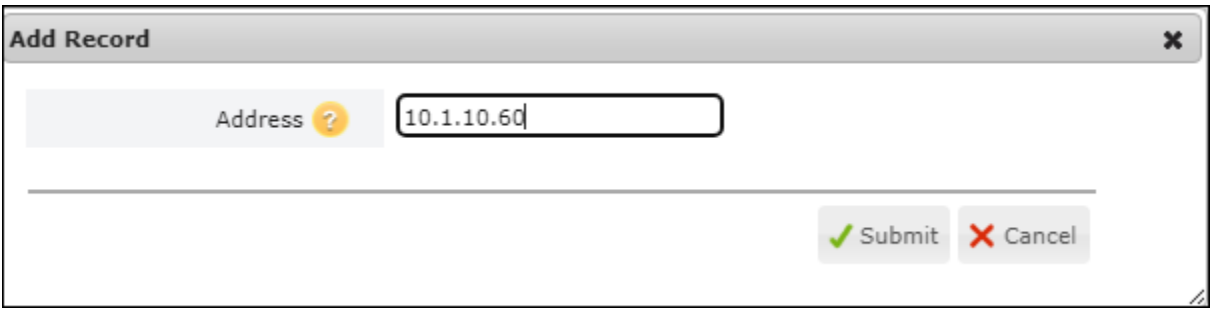

#### **7.3. Administer Media Brokers**

Navigate to **Gateway** → **Media Brokers**. Click on **Add Record** to configure the Media Brokers residing on the same FAS.

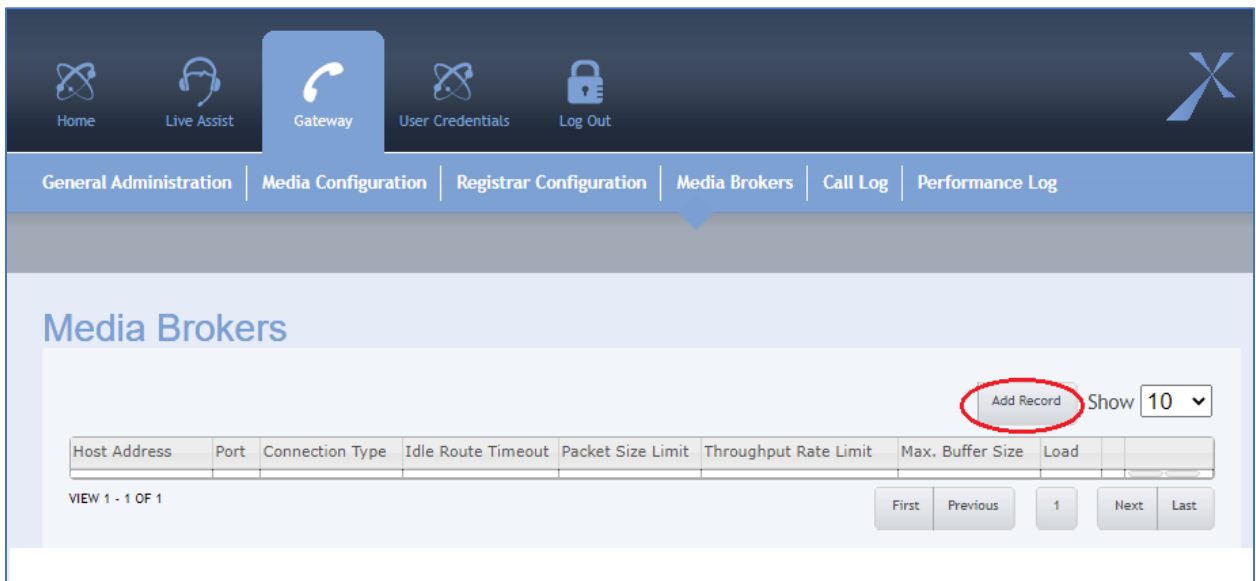

Enter the **Control Address** as the FAS server IP address as it resides on the same server. Leave the rest as default.

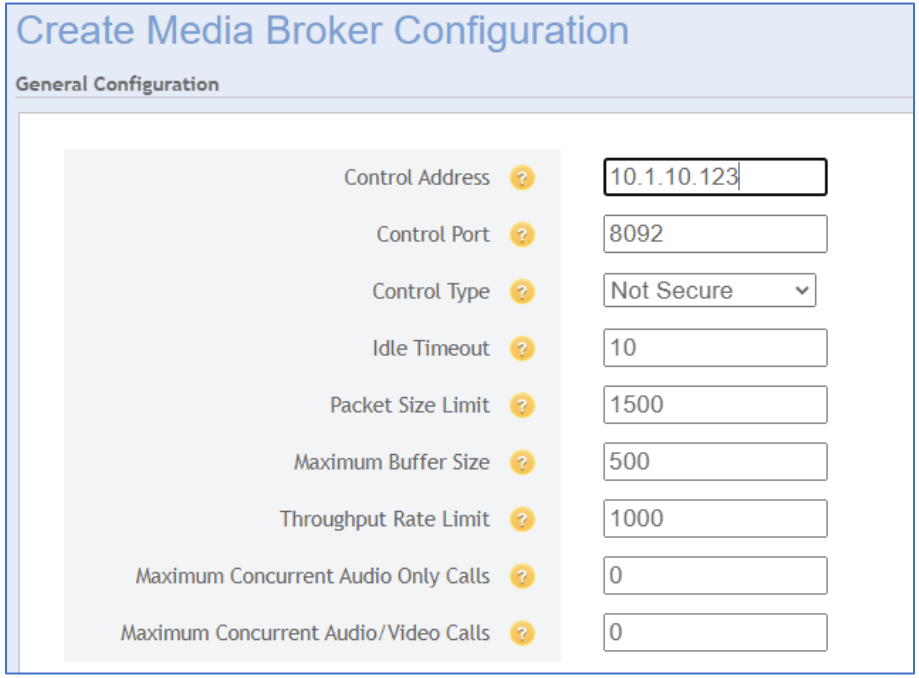

Scrolling further down, create a port range for the **SIP Network**. Below is a screen capture of the **Port Range** created. Scroll to the bottom of the screen and click **Save** (not shown).

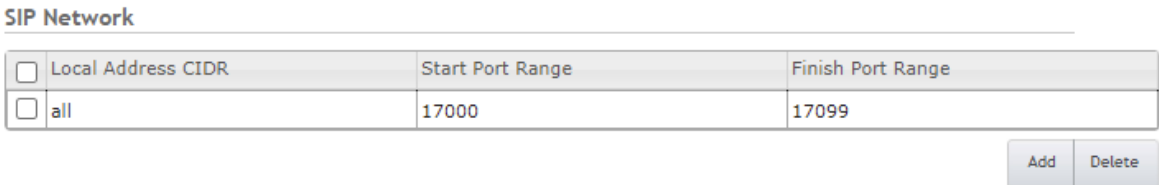

### **8. Verification Steps**

This section provides the test that can be performed to verify proper configuration of Communication Manager, Session Manager, and CBA Web Gateway.

#### **8.1. Verify SIP Entity Link Status**

From the System Manager web-based interface, select **Elements** → **System Status** → **SIP Entity Monitoring** from the top menu. Select the **Web Gateway** under the **SIP Entity Name** list below (not shown).

Verify that the Web Gateway Entity Link created in **Section 6.6** shows the **Link Status** and **Conn Status** as **UP**.

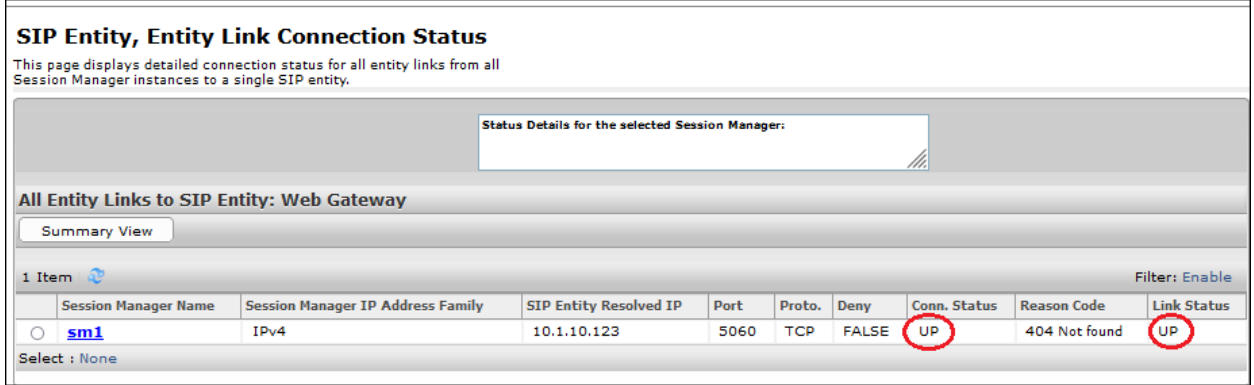

### **8.2. Verify with test calls from browser, Android and iOS Native app.**

Make inbound test calls to the Aura® network. Calls are verified using Chrome browser, Android and iOS FCSDK Native app.

Below are screen captures of successful calls with Android (on left below), iOS (on right below) and browser (on next page).

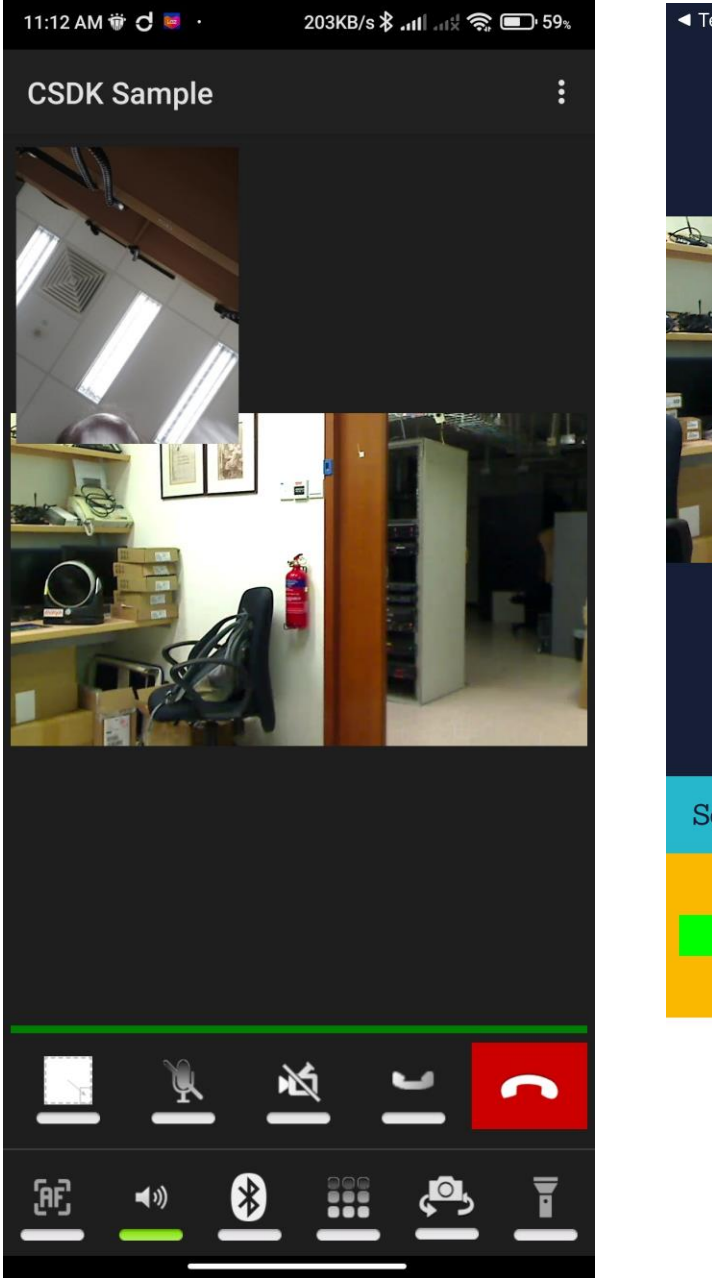

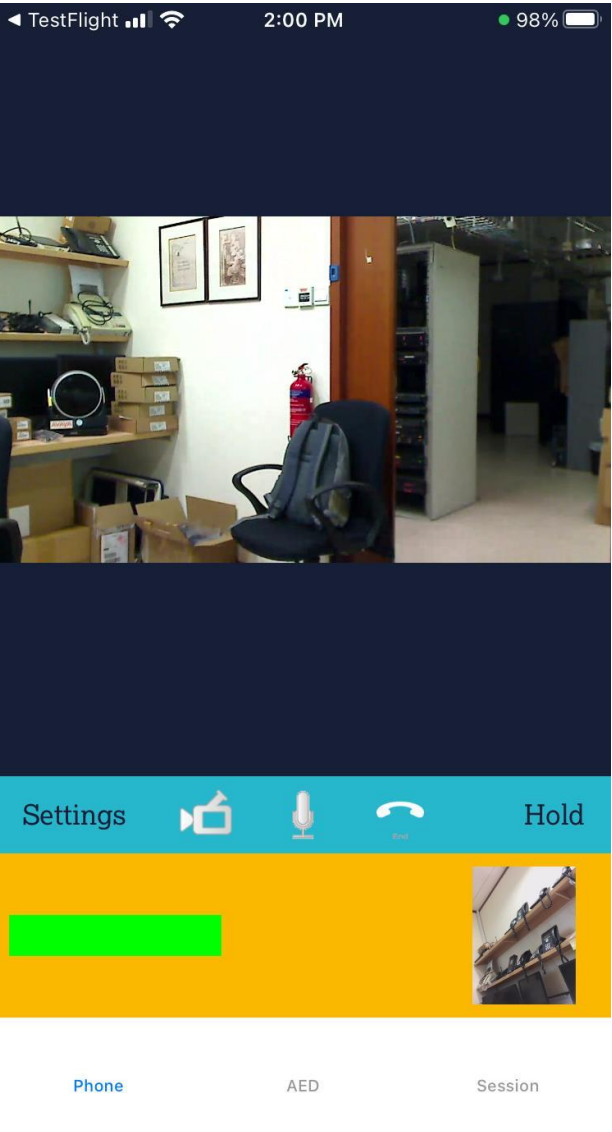

Solution & Interoperability Test Lab Application Notes ©2022 Avaya Inc. All Rights Reserved.

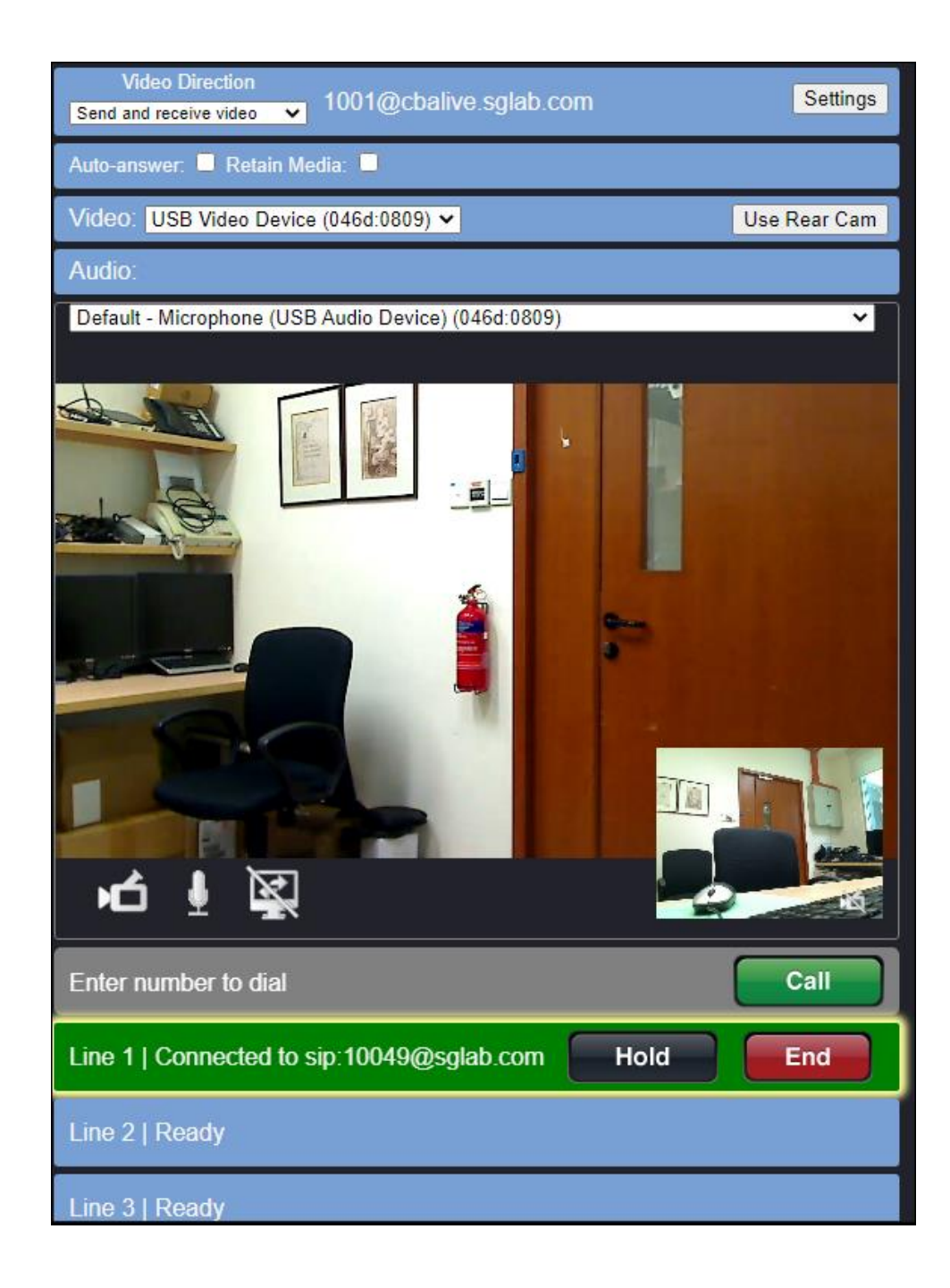

## **9. Conclusion**

These Application Notes describe the configuration steps required for CBA Live Assist to successfully interoperate with Avaya Aura® Session Manager 10.1 and Avaya Aura® Communication Manager 10.1. All feature and serviceability test cases were completed successfully.

## **10. Additional References**

This section references the product documentation relevant to these Application Notes.

The following Avaya product documentation can be found at [http://support.avaya.com.](http://support.avaya.com/)

[1] *Administering Avaya Aura® Communication Manager*, Release 10.1, Issue 1, Dec 2021.

[2] *Administering Avaya Aura® Session Manager,* Release 10.1, Issue 1, Dec 2021.

CBA Live product documentation can be obtained by contacting CBA Inc., (see **Section 2.3**).

[1] FCSDK Overview Guide dated Oct 2019

[2] FCSDK Architecture Guide dated Oct 2019

[3] FCSDL Administration Guide dated Oct 2019

[4] LA Solutions Guide dated Aug 2019

[5] LA Architecture Guide dated Oct 2019

[6] FAS Architecture Guide dated Oct 2019

[7] FAS Administration Guide dated Oct 2019

#### **©2022 Avaya Inc. All Rights Reserved.**

Avaya and the Avaya Logo are trademarks of Avaya Inc. All trademarks identified by ® and ™ are registered trademarks or trademarks, respectively, of Avaya Inc. All other trademarks are the property of their respective owners. The information provided in these Application Notes is subject to change without notice. The configurations, technical data, and recommendations provided in these Application Notes are believed to be accurate and dependable but are presented without express or implied warranty. Users are responsible for their application of any products specified in these Application Notes.

Please e-mail any questions or comments pertaining to these Application Notes along with the full title name and filename, located in the lower right corner, directly to the Avaya DevConnect Program at [devconnect@avaya.com.](mailto:devconnect@avaya.com)